Il servizio VPN si basa su crittografia SSL e consente l'accesso da postazioni internet alle risorse interne della rete d'Ateneo e ad alcuni servizi dedicati TIFPA. Inoltre, transita attraverso il tunnel anche il traffico diretto verso i server nazionali di licenza per i software di cui il TIFPA è sottoscrittore (Mathematica, Autodesk, Ansys). Ciò permette di utilizzare tali software anche quando non ci si trova connessi alla rete INFN.

Per la configurazione e l' uso è necessario installare il client Pulse Secure, visitare la sezione corrispondente al proprio sistema operativo:

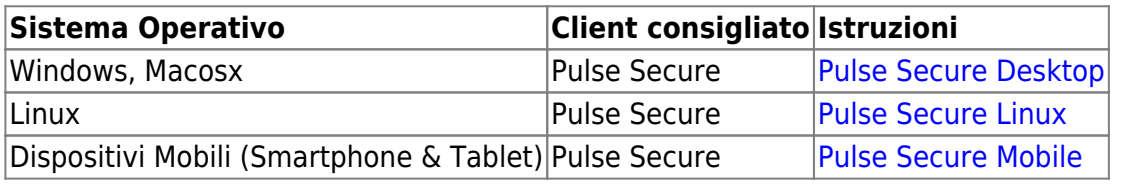

# <span id="page-0-0"></span>**MACOSX, Windows (Pulse Secure)**

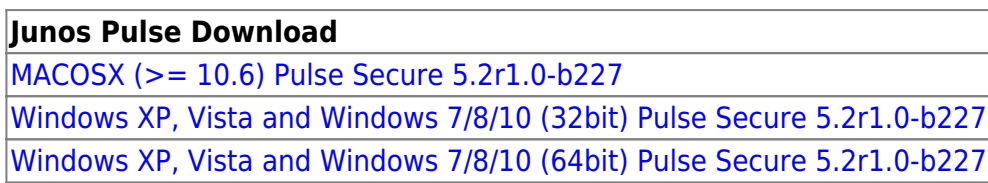

Per Mac: Attenzione!!! Se viene usato il client Safari: al file .dmg viene appeso un'estensione .exe che va rimossa per poter ulilizzare il file, oppure effettuare un salva con nome "pulse.dmg". Per client Firefox o Chrome non sono state riscontrate anomalie nel download.

Dopo averla installata, lanciare l' Applicazione Pulse Secure, appare la schermata principale:

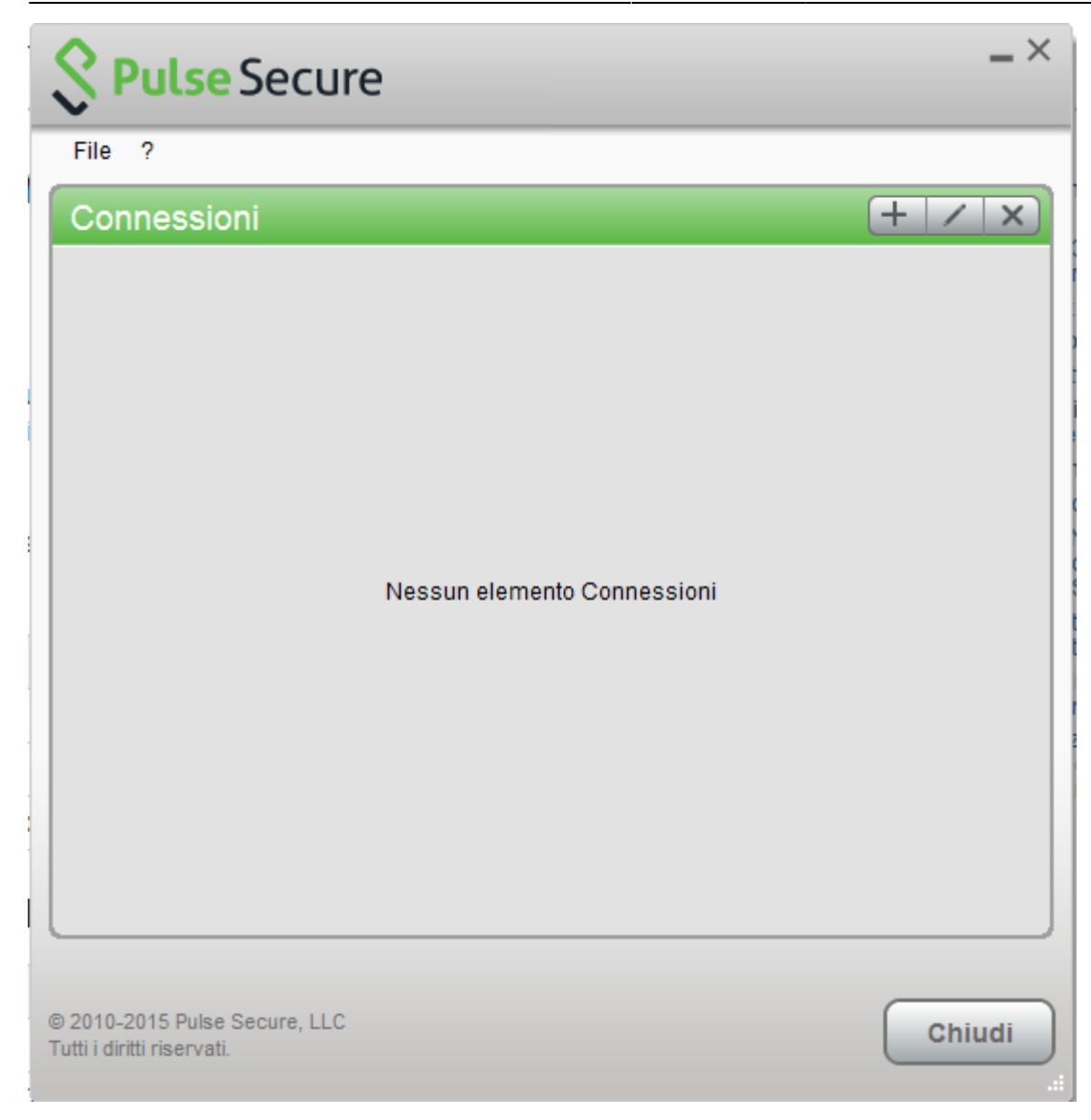

Creare quindi una nuova connessione cliccando su '+' e inserendo i parametri corretti:

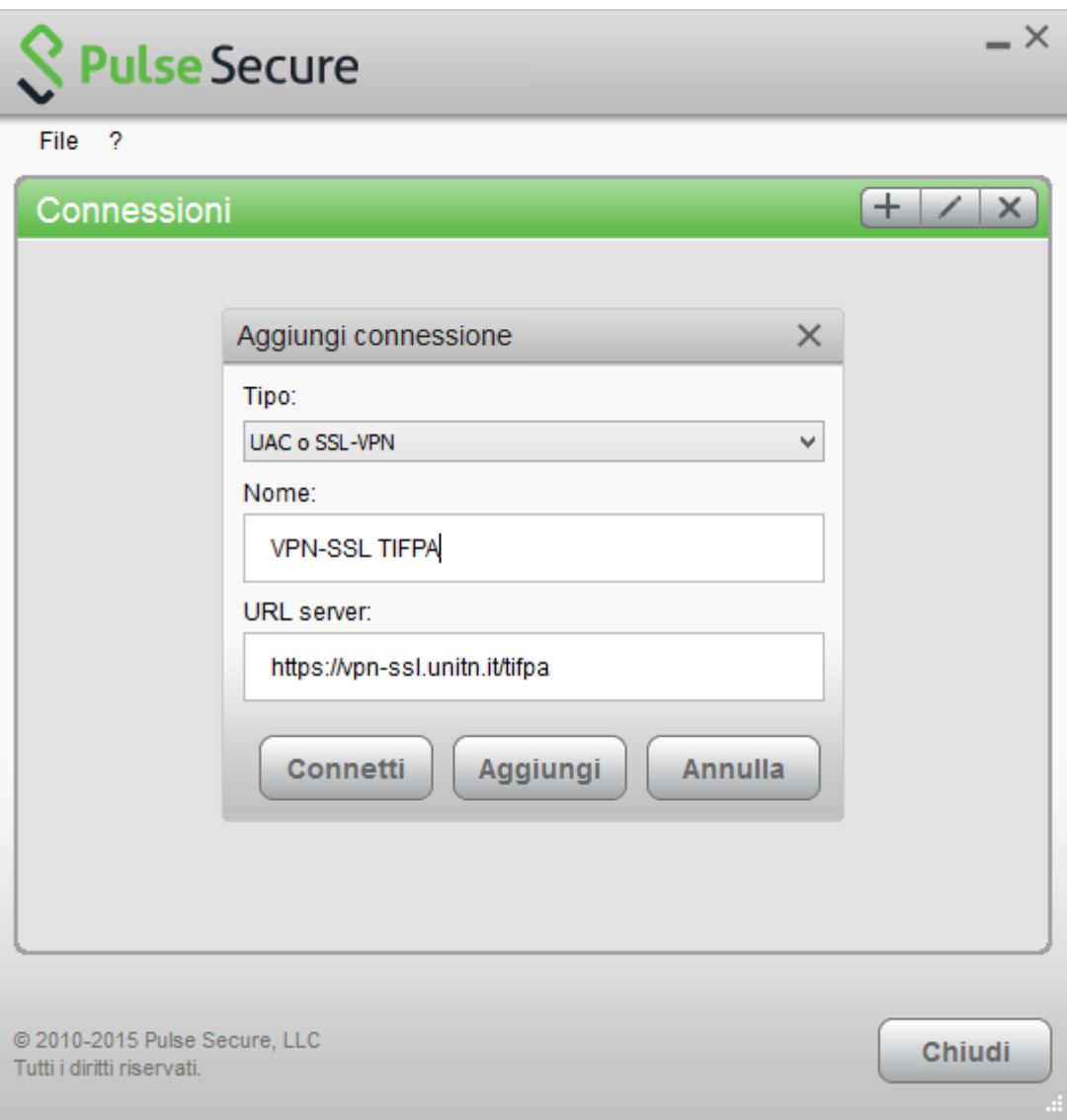

Per far partire la connessione cliccare su <Connetti>

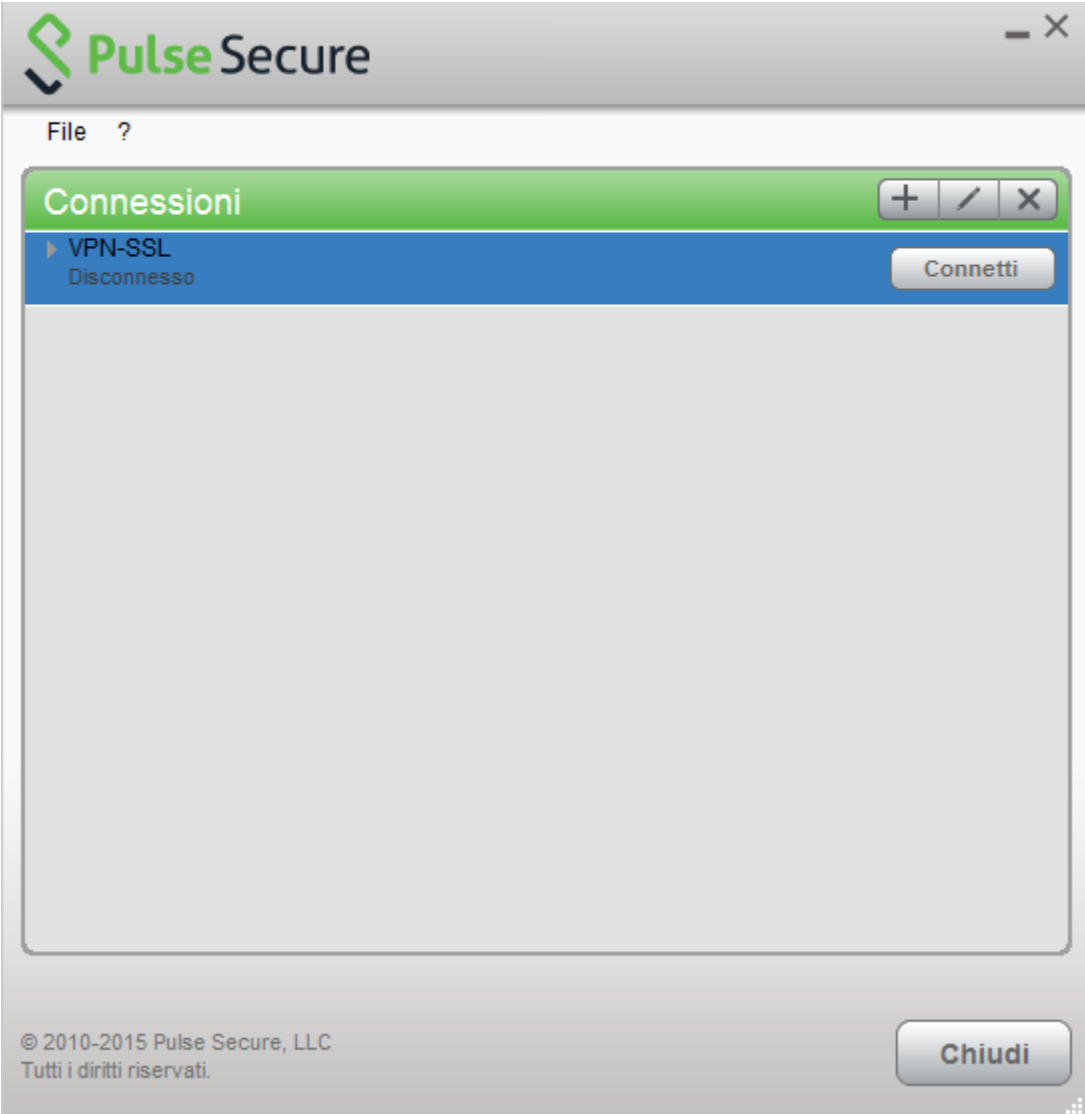

Inserire nome utente (@unitn.it) e password ed eventualmente memorizzare le credenziali

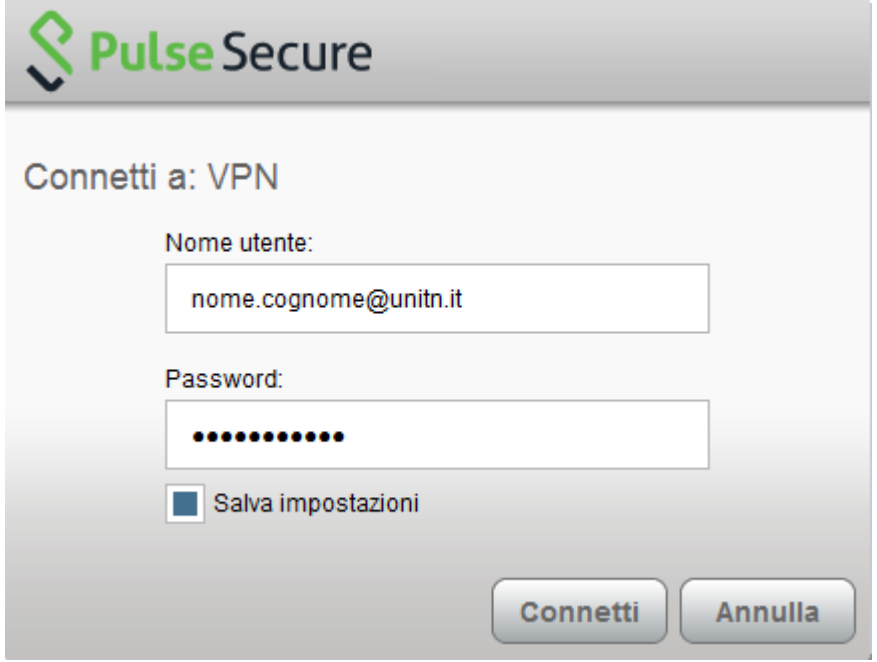

La connessione è stabilita, per disconnettere cliccare su <Disconnetti>

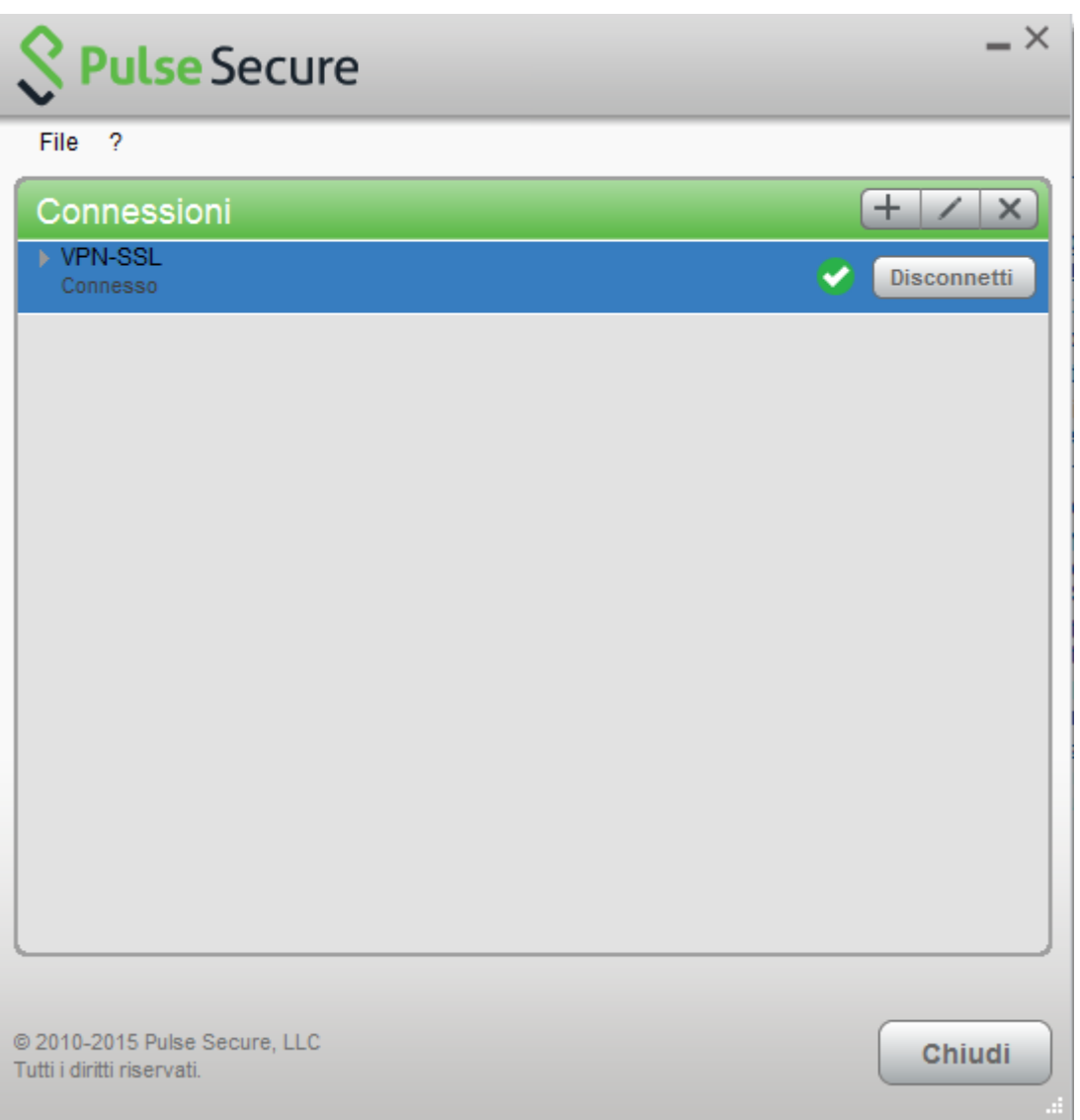

Notare l'icona di Pulse Secure nell' area di notifica

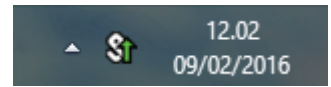

E' possibile visualizzare una finestra di stato da File→Connessioni→Dettagli avanzati di connessione…

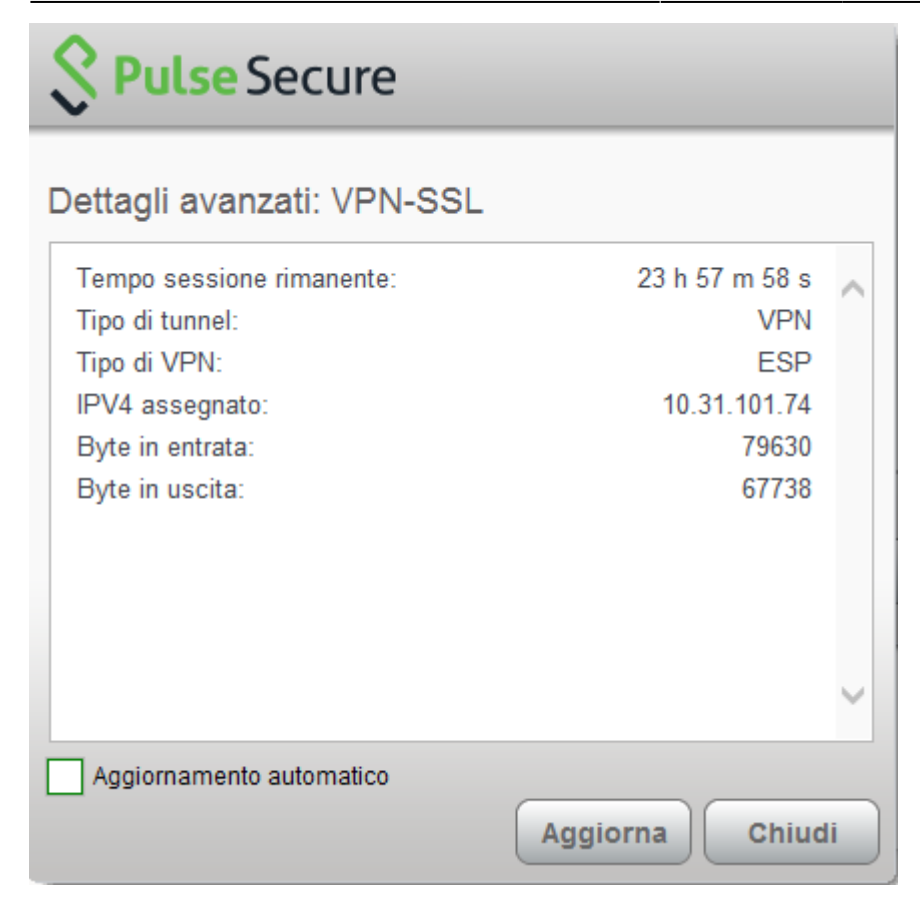

# <span id="page-5-0"></span>**Linux Pulse Secure Client**

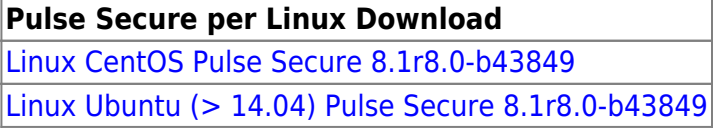

Scaricare il pacchetto, aprire un terminale e installare Pulse Secure con il comando:

Debian-based Linux (ad esempio Ubuntu):

dpkg -i <package name>

RPM-based Linux (ad esempio CentOS):

rpm -ivh <package name>

Per esempio, se Pulse Secure è stato salvato in /\$HOME/Downloads su Ubuntu, il comando di installazione sarà:

sudo dpkg -i /\$HOME/Downloads/ps-pulse-linux-8.1r8.0-b43849-ubuntu-debianinstaller.deb

Lo script di installazione eventualmente indicherà quali pacchetti vanno installati sul sistema (in questo caso libc6-i386 e lib32z1):

user@host:~\$ sudo dpkg -i /\$HOME/Downloads/ps-pulse-linux-8.1r8.0-b43849 ubuntu-debian-installer.deb

```
(Reading database ... 154703 files and directories currently installed.)
Preparing to replace pulse 8.1 (using
.../ps-pulse-linux-8.1r8.0-b43849-ubuntu-debian-installer.deb) ...
Unpacking replacement pulse ...
Setting up pulse (8.1) ...
 Please execute below commands to install missing dependent packages
apt-get install libc6-i386
apt-get install lib32z1
Please refer /usr/local/pulse/README for instructions to launch the Pulse
Client
```
A questo punto possiamo lanciare il client con il comando (ci verrà chiesta la password UniTN):

```
/usr/local/pulse/PulseClient.sh -h vpn-ssl.unitn.it -u nome.cognome@unitn.it
-U https://vpn-ssl.unitn.it/tifpa -r AR-unitn-ldap-ad-tifpa
```
Ad Esempio:

user@host:~\$ /usr/local/pulse/PulseClient.sh -h vpn-ssl.unitn.it -u username@unitn.it -U https://vpn-ssl.unitn.it/tifpa -r AR-unitn-ldap-adtifpa Reading package lists... Done Building dependency tree Reading state information... Done lib32z1 is already the newest version. libc6-i386 is already the newest version. 0 upgraded, 0 newly installed, 0 to remove and 557 not upgraded. executing command : /usr/local/pulse/pulsesvc -h vpn-ssl.unitn.it -u username@unitn.it -U https://vpn-ssl.unitn.it/tifpa -r AR-unitn-ldap-adtifpa VPN Password:

Dopo pochi secondi la connessione viene stabilita ed è possibile monitorare lo stato da un' altra finestra terminale con il comando:

user@host:~\$ /usr/local/pulse/PulseClient.sh -S Connection Status : connection status : Connected bytes sent : 1722 bytes received : 2586 Connection Mode : ESP

> Encryption Type : AES128/SHA1 Comp Type : None Assigned IP : 10.31.110.80

Per terminare la connessione digitare il comando:

user@host:~\$ /usr/local/pulse/PulseClient.sh -K

Riferimenti - Documentazione ufficiale:

[https://kb.pulsesecure.net/articles/Pulse\\_Secure\\_Article/KB40126/?q=linux&l=en\\_US&fs=Search&pn=](https://kb.pulsesecure.net/articles/Pulse_Secure_Article/KB40126/?q=linux&l=en_US&fs=Search&pn=1&atype=) [1&atype=](https://kb.pulsesecure.net/articles/Pulse_Secure_Article/KB40126/?q=linux&l=en_US&fs=Search&pn=1&atype=)

# <span id="page-7-0"></span>**Dispositivi Mobili**

### **REQUISITI**

- iPhone, iPod Touch, iPad
- Android devices 4.0 o superiori
- Windows Mobile 6.5

**ISTRUZIONI:** (screenshots relativi alla versione Android 5)

- installare l'app "Pulse Secure" dall' App Store o da Google Play
- avviare l' applicazione "Pulse Secure"

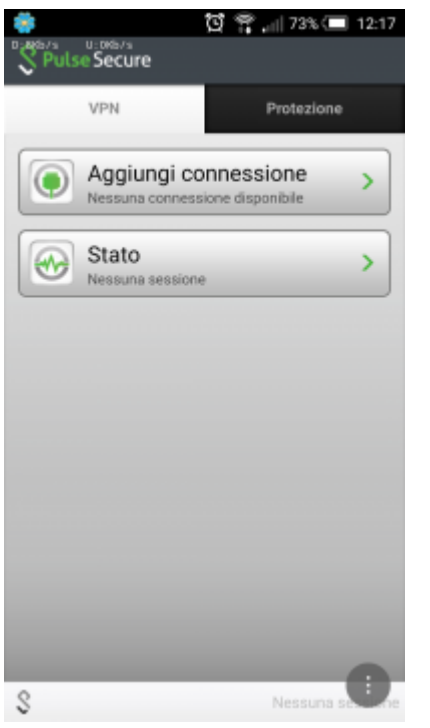

- Creare una nuova connessione inserendo:
	- "Nome connessione" (a scelta)
	- o "URL": <https://vpn-ssl.unitn.it/tifpa>
	- "Nome utente" (nella forma nomeutente@unitn.it)
	- toccare su "Crea connessione"

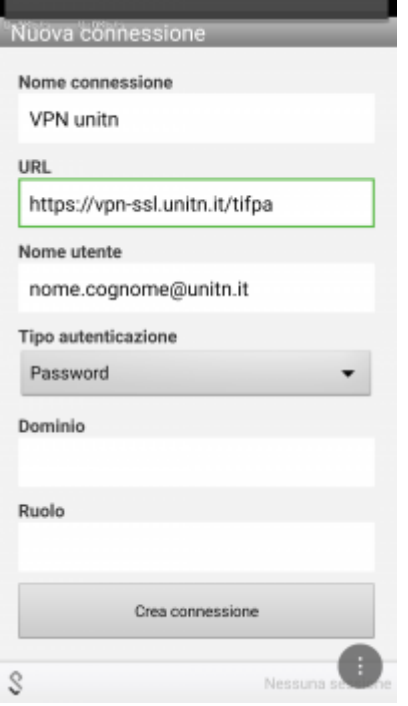

toccare su "Connetti", inserire la password e selezionare "Sign In" (eventualmente accettare la richiesta di considerare l' applicazione attendibile)

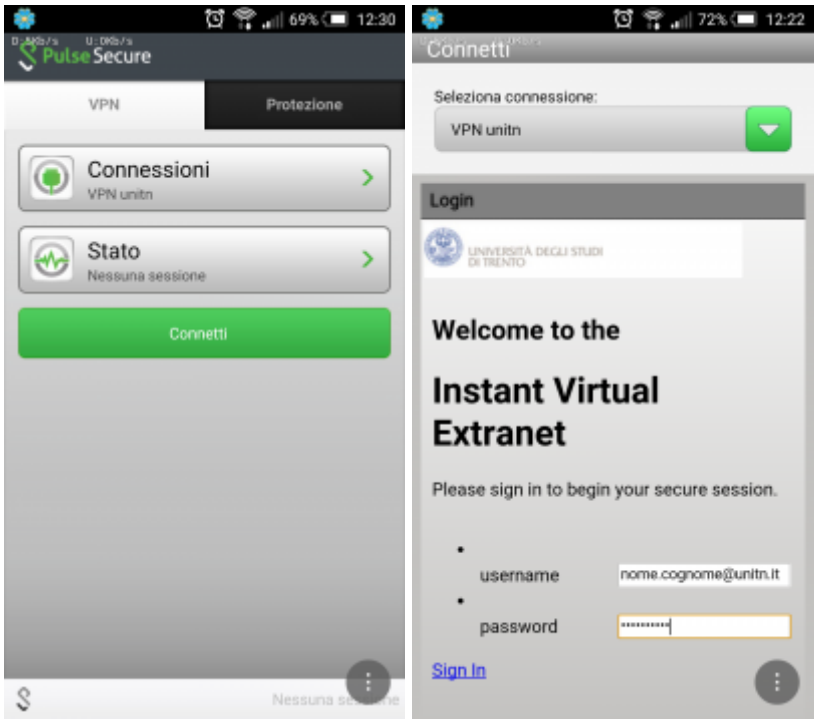

a questo punto viene stabilita la connessione, verificabile tramite un tocco su "Stato"

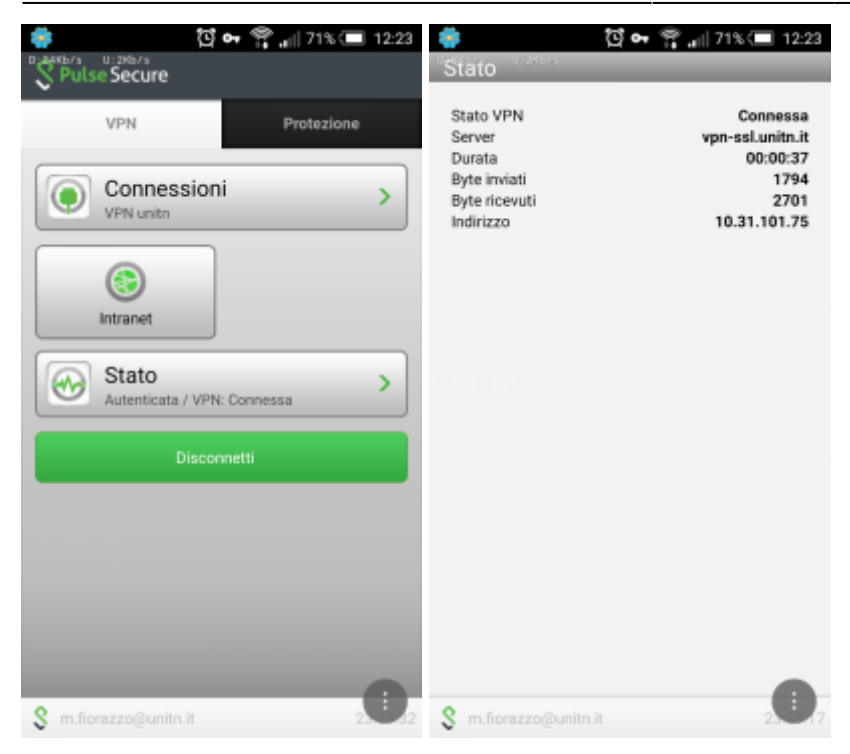

al termine della sessione, per terminare la connessione, toccare su "Disconnetti"

## **Caratteristiche servizio vpn-ssl**

## **Indirizzo IP assegnato al client**

Ai client connessi in vpn viene assegnato un ip nel range che va da 10.31.110.10 a 10.31.110.254

## **Funzionalità "split-tunnel"**

La connessione VPN prevede che il traffico diretto agli IP dell'Ateneo transiti lungo il tunnel VPN mentre il traffico verso altre reti (p.e. internet) esce dalla connessione standard del client (p.e. ADSL di casa). Inoltre, transita attraverso lo split-tunnel anche il traffico diretto verso i server nazionali di licenza per i software di cui il TIFPA è sottoscrittore (Mathematica, Autodesk, Ansys). Ciò permette di utilizzare tali software anche quando non ci si trova connessi alla rete INFN.

#### **NB: il routing NON viene modificato per le connessione già attive al momento della connessione vpn**

### **Requisiti Firewall lato utente**

Il traffico VPN è crittografato in SSL ed usa la porta destinazione TCP 443. Per la modalità ESP (che aumenta le prestazioni) è necessario aprire la porta destinazione UDP 4500.

From: <https://wiki.unitn.it/>- **Wiki UniTn**

Permanent link: **<https://wiki.unitn.it/pub:conf-vpn-tifpa?rev=1457690665>**

Last update: **2016/03/11 10:04**

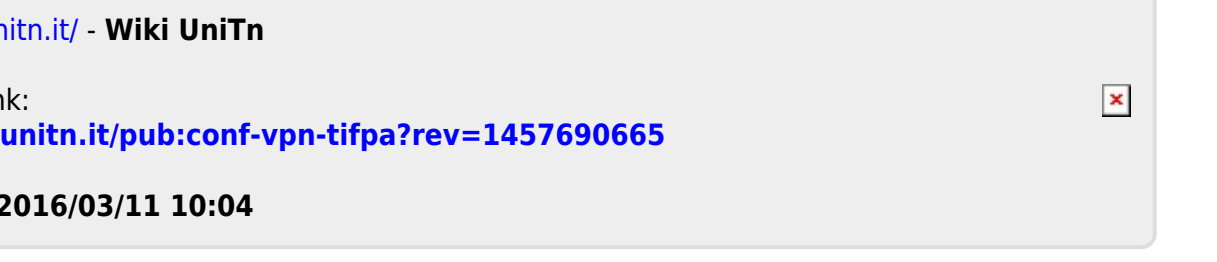